## マカフィー セキュリティサービス「Windows 版」インストール方法

マカフィー セキュリティサービスのインストール方法についてご説明いたします。

※画面はイメージです。実際と異なる場合があります。

[注意事項]

ご提供のマカフィー製品は他のセキュリティソフト(マカフィー含む)と同時にパソコンへインストールして利 ⽤できません。

製品をインストールする際に、他のセキュリティソフトやマカフィー製品がインストールされている場合、自動 アンインストールする機能により、他のセキュリティソフトや古いマカフィー製品のファイルは自動的に削除さ れます。

なお、環境や設定等により削除できない場合は、コントロールパネルから手動で削除していただくこともあり ます。

※製品のインストールは、ご利用になるパソコンの管理者権限を持った利用者が行う必要があります。

※ご利用のブラウザーで「ポップアップブロック」設定が有効になっている場合は、解除してからインストール を⾏ってください。

1.ソフトウエアのダウンロードやご利用状況の確認はマイアカウ ントページで⾏います。

マイページにアクセスし、ログイン画面が表示されましたら、ユー ザーID とパスワードをご⼊⼒し、ログインしてください。

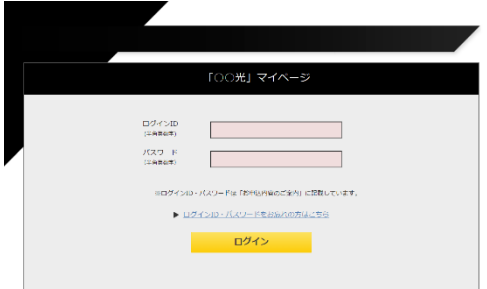

ログイン後、ご利用中オプションの一覧から「マカフィー・マル チデバイスセキュリティ 10 デバイス」をクリックし、マカフィーID の横に表示される「マイアカウントページへ」ボタンをクリックし ます。

マイアカウントログイン画面が表示されたら、マイページに表示 されているマカフィーID、初期パスワードを入力し「ログイン」を クリックします。

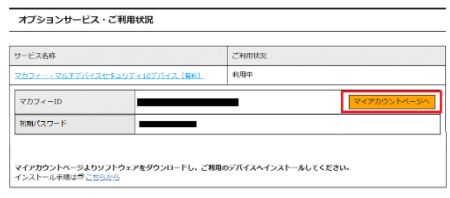

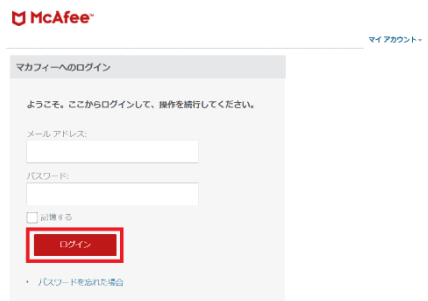

2.マイアカウントページが表示されたら、右上のプルダウン で、[パソコン]が選択されていることを確認し、[ダウンロー ド]をクリックしてください。

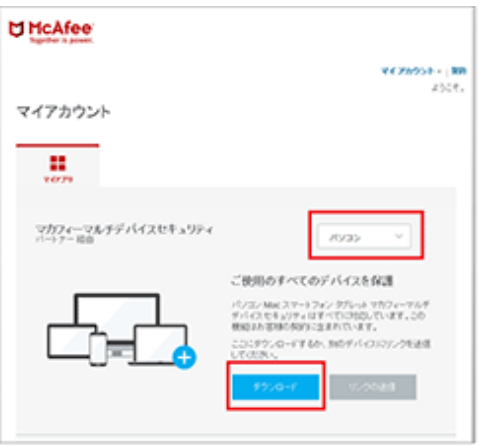

3.使用許諾契約の画面で[同意してダウンロードする]を クリックしてください。

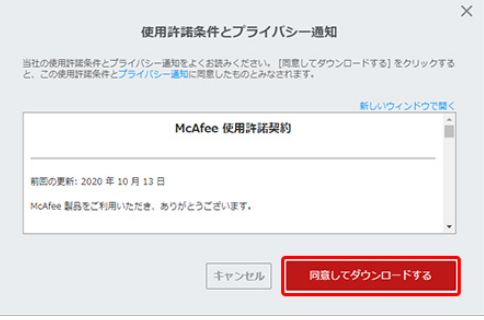

4.セキュリティソフトのダウンロードが行われます。

※ インストールの際に入力が必要になる場合がありま す。(ブラウザーで「クッキーを許可しない」設定をしている 場合など)

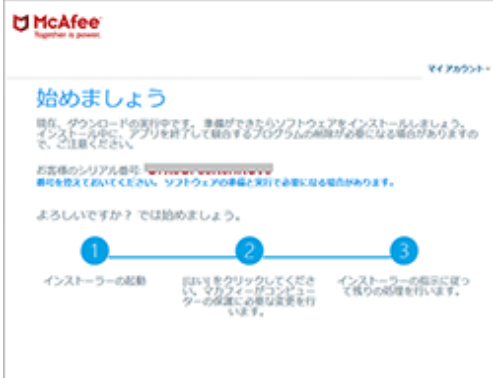

5.ファイルのダウンロード画面が表示された場合、[ファイ ルを保存]をクリックしてください。

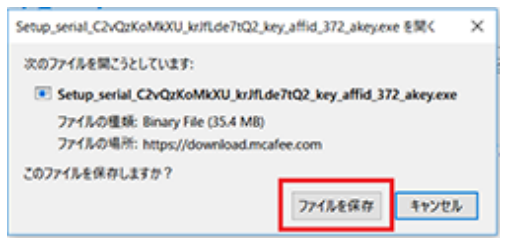

6.ユーザーアカウント制御画面が表示された場合、[は い]をクリックしてください。

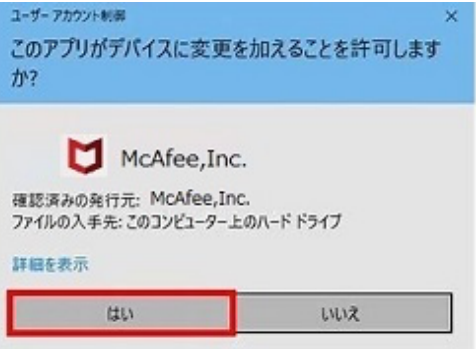

7.保存したファイルをクリックし、セキュリティソフトのインス トールを⾏います。

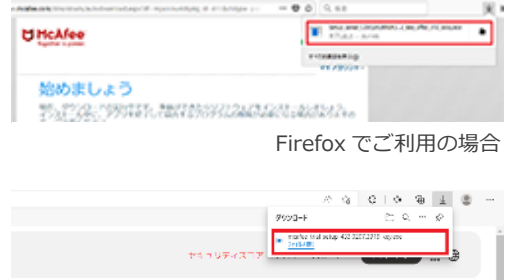

Edge でご利用の場合

8.[インストールする]をクリックすると、インストーラーが起 動するので、案内にしたがってインストールを行ってくださ い。

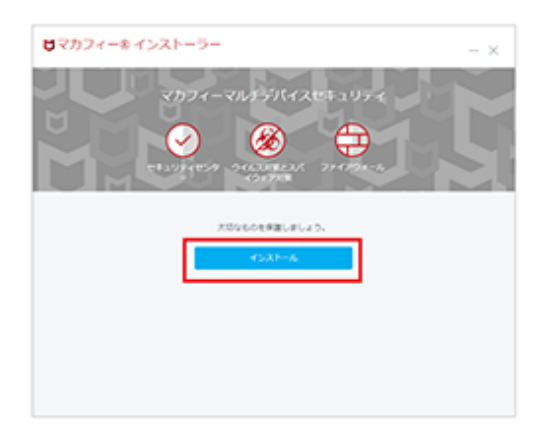

ここでシリアル番号の入力を求められた場合は、「STEP 4」で表示された「シリアル番号」を入力します。

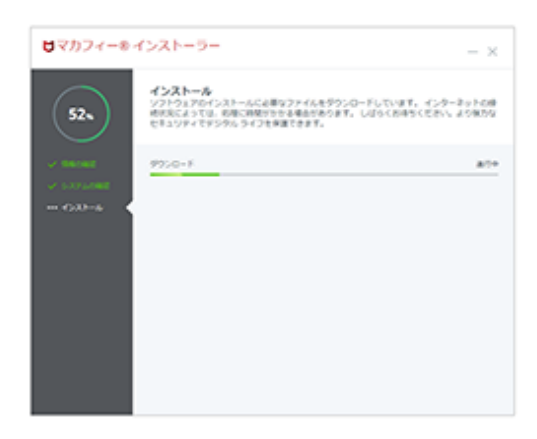

[完了]ボタンをクリックして、引き続きセットアップを行ってく ださい。

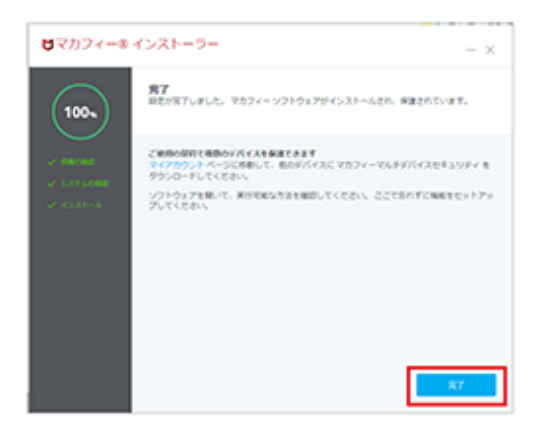

9.[開始]をクリックして、セットアップを行います。セットアッ プは⾃動で⾏われます。

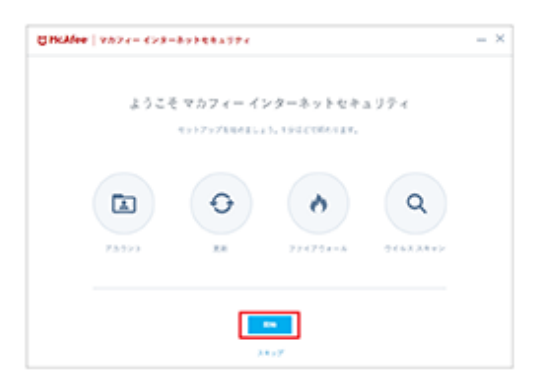

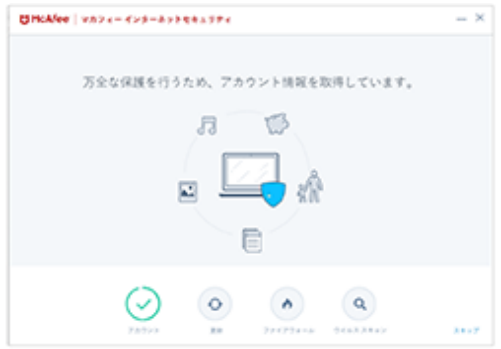

10.セットアップが完了したら、[始める]をクリックし保護状 態を確認してください。

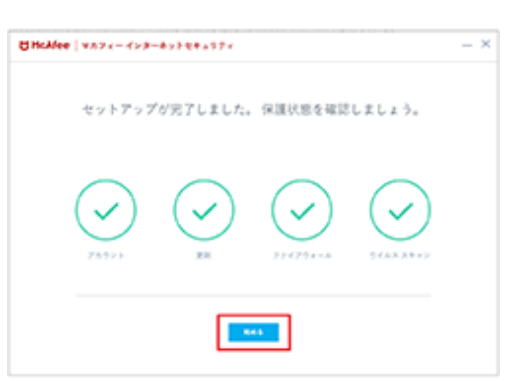

11.ホーム画面が表示されたらインストールは完了です。

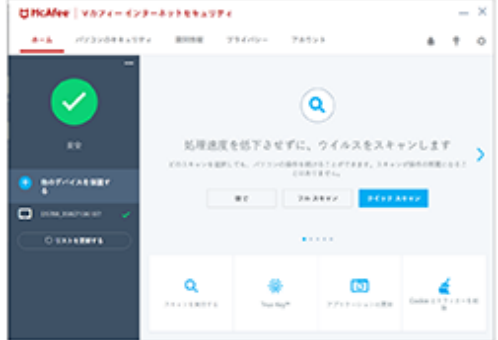

右上に数字マークが出る場合は、クリックして画面の案内 にしたがってセキュリティソフトの更新を行ってください。

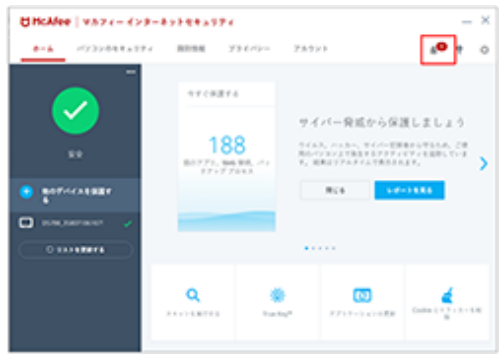